Составление текстовых докумен

### **Компьютерные методы Home обработки геологической** и без Лю разделов **ИНФОРМАЦИИ**<br>*Так ка. из параграфов, параграфы состоят из пунктов*), то раздель различают разделов Так ка

зделении. атимаро от дставление о матирования. азличных лльный смыс: im cocmoum

уровням, раздел, входящий в состав другого на уровень его ниже. Про обобщение, можно сказать, что весь текстовый документ - это разде ровня, разделы, из которых он состоит - разделы 2 уровня и так да Такое обязательное свойства портанов как его название принят

**Составление** уют не тол зделы. Каж **Текстовых** зать по тог функциональном**о кулмен тов**рый он несет.<br>По *структурных элементов* типа абзац: основной примечание, формула.

Структура документа – это информация о его логическом разделении. Любой, даже самый простейший, документ состоит из различных разделов – частей текста, несущих определенный функциональный смысл.

Так как одни разделы являются частями других *(например, документ состоит из параграфов, параграфы состоят из пунктов*), то разделы различают по уровням.

Раздел, входящий в состав другого, на уровень его ниже.

Уровень раздела определяется заголовком: заголовок 1 уровня, заголовок 2 уровня и так далее.

Однако структуру текстового документа формируют не только разделы. Каждый абзац можно классифицировать по тому функциональному смыслу, который он несет. *Примеры структурных элементов типа абзац: основной текст, примечание, формула*.

Предложения, не являющиеся абзацами, и даже отдельные слова, также можно классифицировать по их функциональному смыслу. Такие функциональные единицы называют *символьными структурными элементами*. *Примеры символьных структурных элементов: пример, определение, главная мысль*.

# **Текстовый редактор «Microsoft Word»**

Microsoft Word – это текстовый редактор, то есть программа, предназначенная для подготовки документов, состоящих преимущественно из текста. Она позволяет ввод, форматирование, **Кеките** текста, педа кументы могут таблицы включать формулы , диаграммы, графики, рисунки, , звуковые файлы и и многое другое. видеоклипы выполнять проверку и выводить его на

Чтобы хранить, передавать и обрабатывать текст в цифровом виде, его нужно сначала ввести в компьютер. Как правило, для этого текст набирают на клавиатуре.

Существуют и другие способы ввода. Широко распространены системы *распознавания текста*, *например, ABBYY FineReader*. Есть и системы *голосового ввода.*

Клавиатура компьютера была создана по образцу печатной машинки. Ввод текста в компьютер и его изменение называют *редактированием*. А программы, позволяющие вводить и изменять текст – *текстовыми редакторами*.

Ввод текста с клавиатуры – трудоемкая операция. Она облегчается и ускоряется, если овладеть *слепым десятипальцевым методом* набора.

Текстовый редактор позволяет:

- Вводить текст с клавиатуры компьютера.
- Изменять уже введённый текст.
- Сохранять текст в файле, а также считывать ранее сохранённый текст.

Редактор должен работать с определённым *форматом* файла. Формат файла определяется *расширением* (три последних буквы в имени файла, отделенные точкой). Текстовый редактор «Microsoft Word» работает с

файлами типа **\*.doc**.

Основной механизм для указания структуры – *стили абзаца*.

Каждому абзацу присваивается тот или иной стиль. От стиля абзаца зависит его оформление.

Стиль указывает место абзаца в структуре документа.

Стиль — это набор параметров форматирования, таких как шрифт, размер, цвет, выравнивание абзаца и интервал между абзацами. Некоторые стили могут даже включать границы и заливку

Серия стилей "Заголовок …" используется для заголовков разных уровней. "Обычный" – это стиль для основного текста в документе.

Система сможет автоматически создать *оглавление* текста. В него будут включены заголовки того уровня, который вы укажете (*например, только "Заголовок 1" и "Заголовок 2"*).

### Иногда имеет смысл создать *дополнительные стили абзаца*.

Это нужно, если разные абзацы текста (не заголовки) имеют разное структурное значение (*например, подписи к рисункам, названия и тексты таблиц*).

Стили Word позволяют контролировать параметры форматирования как для символов, так и для абзацевимволов вы можете шрифт размер, вадераание цвет , межсимвольный величину пробралфва, интерваляные Для **абзацев** вы<sup>эффе</sup>жете выравнивани меняуты, интервал и пес. нумерацидои маркеры базанять в и песле добавлят ю заливку обрамление абзаца.

### Для настройки стиля нужно перейти на вкладку «**Главная**», найти группу «**Стили**», выбрать нужный стиль и щелкнуть левой кнопкой мыши

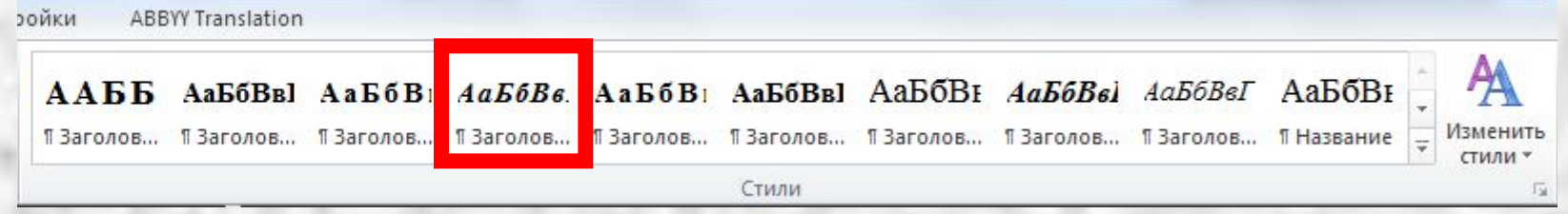

В группе «**Стили**» отображаются так называемые «экспресс-стили».

Экспресс-стили, отображаемые в коллекции стилей, разработаны для совместного использования.

Например, дизайн экспресс-стиля «Заголовок 2» разработан как подчиненный по отношению к экспресс-стилю «Заголовок 1».

Основной текст документа автоматически форматируется в экспресс-стиле «Обычный».

Для отображения полного списка доступных стилей нужно щелкнуть на кнопке со стрелкой в правом нижнем углу группы «**Стили**».

**эойки ABBYY Translation** 

ĄĄ ААББ АаБбВв АаБбВ; АаБбВв. АаБбВ; АаБбВв АаБбВ; АаБбВві АаБбВвГ АаБбВг ПЗаголов... ПЗаголов... ПЗаголов... ПЗаголов... ПЗаголов... ПЗаголов... ПЗаголов... ПЗаголов... ПЗаголов... ПНазвание Изменить

Стили

стил

际

### В раскрывшемся окне «Стили» выбрать нужный стиль

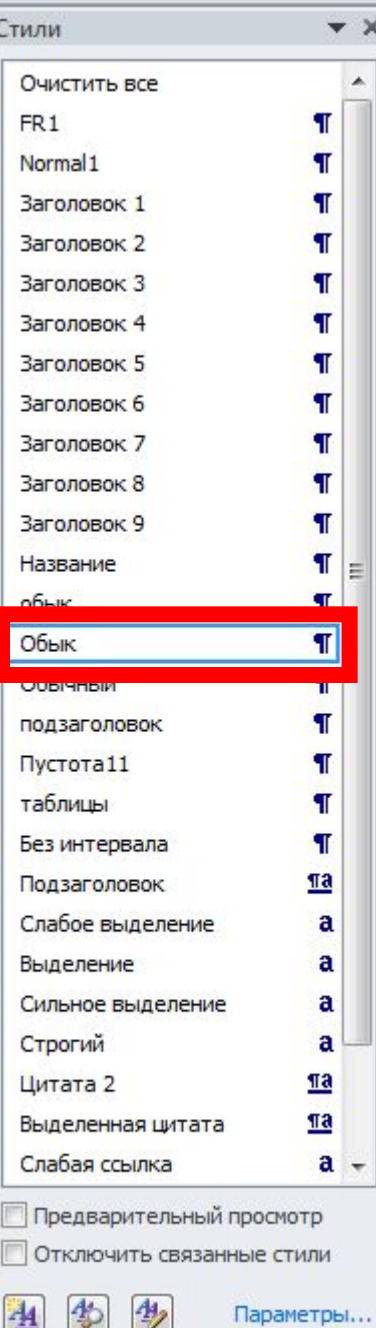

22

При наведении указателя на название стиля появляется окно информации о параметрах стиля Справа от названия стиля появляется кнопка с треугольничком.

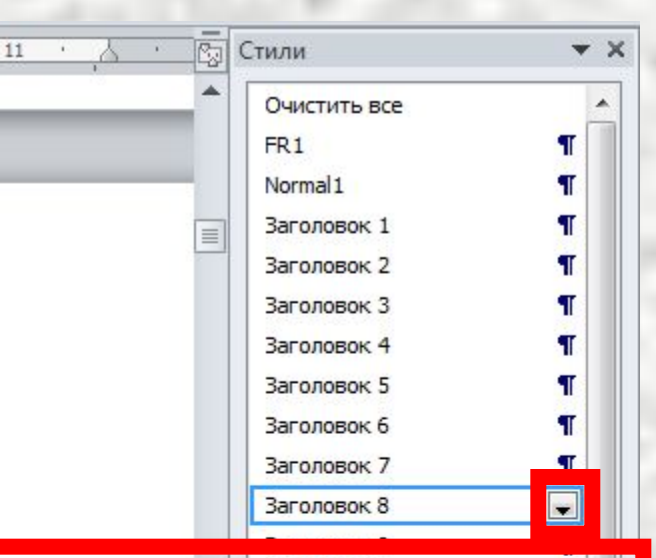

Заголовок 8: Шрифт Шрифт: полужирный, курсив Абзац Выравнивание: По центру Разрывы строк и страниц: Не отрывать от следующего Уровень структуры: Уровень 8 Стиль Стиль Экспресс-стиль Основан на стиле: Обычный Следующий стиль: Обычный

)ЧИХ·

 $\mathsf{E} \times \mathsf{E}$ 

Слабое выделение а Выделение ā Сильное выделение a Строгий a  $\P$ a Цитата 2  $\P$ a Выделенная цитата Слабая ссылка  $a -$ Предварительный просмотр ■ Отключить связанные стили C  $\big| \psi$  $\rightarrow$ 24 Параметры...

После щелчка на эту кнопку появляется окно управления стилями

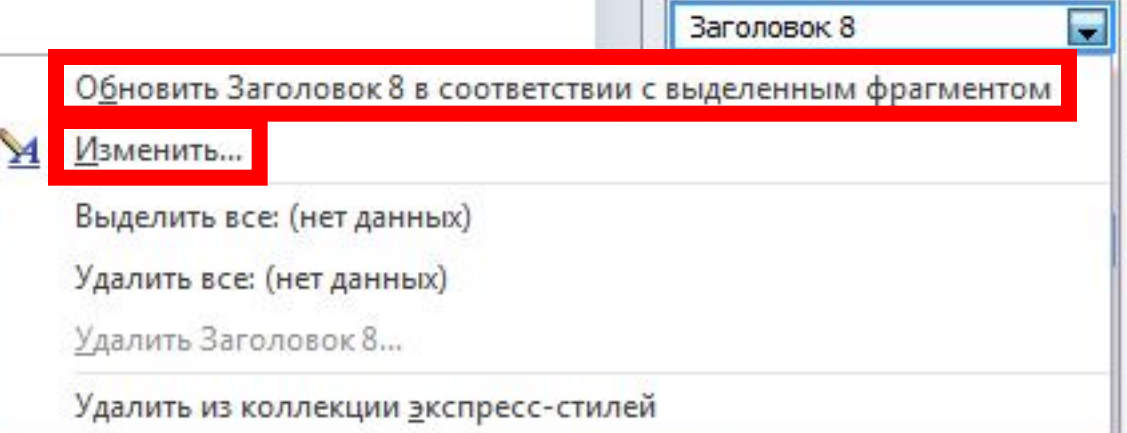

Щелчок левой кнопкой мыши на первой команде позволяет изменить параметры стиля в соответствии с форматированием выделенного фрагмента Бейстаопкой мыши на второй команде открывает панель «**Изменение стиля**»

### В раскрывшейся панели «**Изменение стиля**» следует выбрать нужные параметры

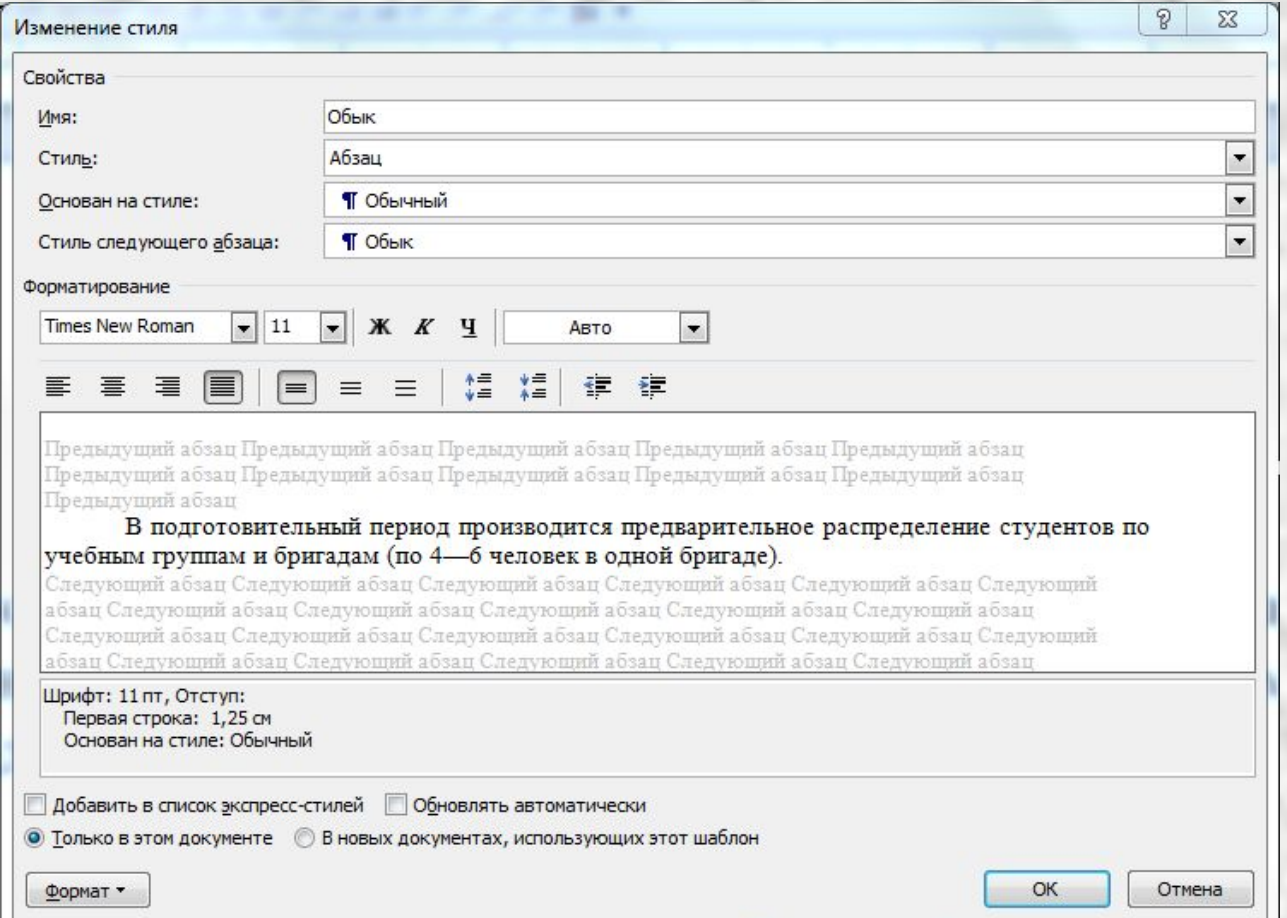

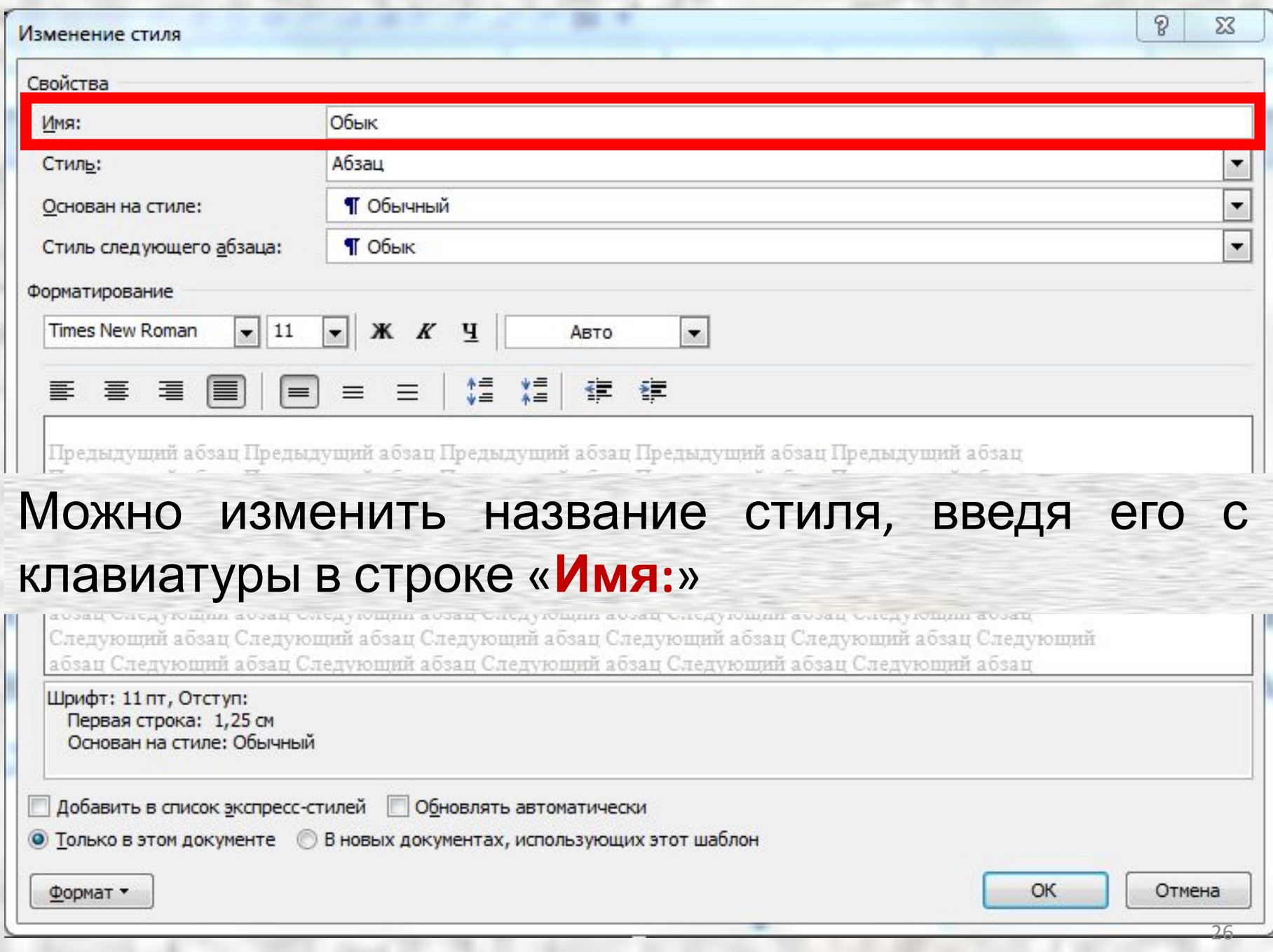

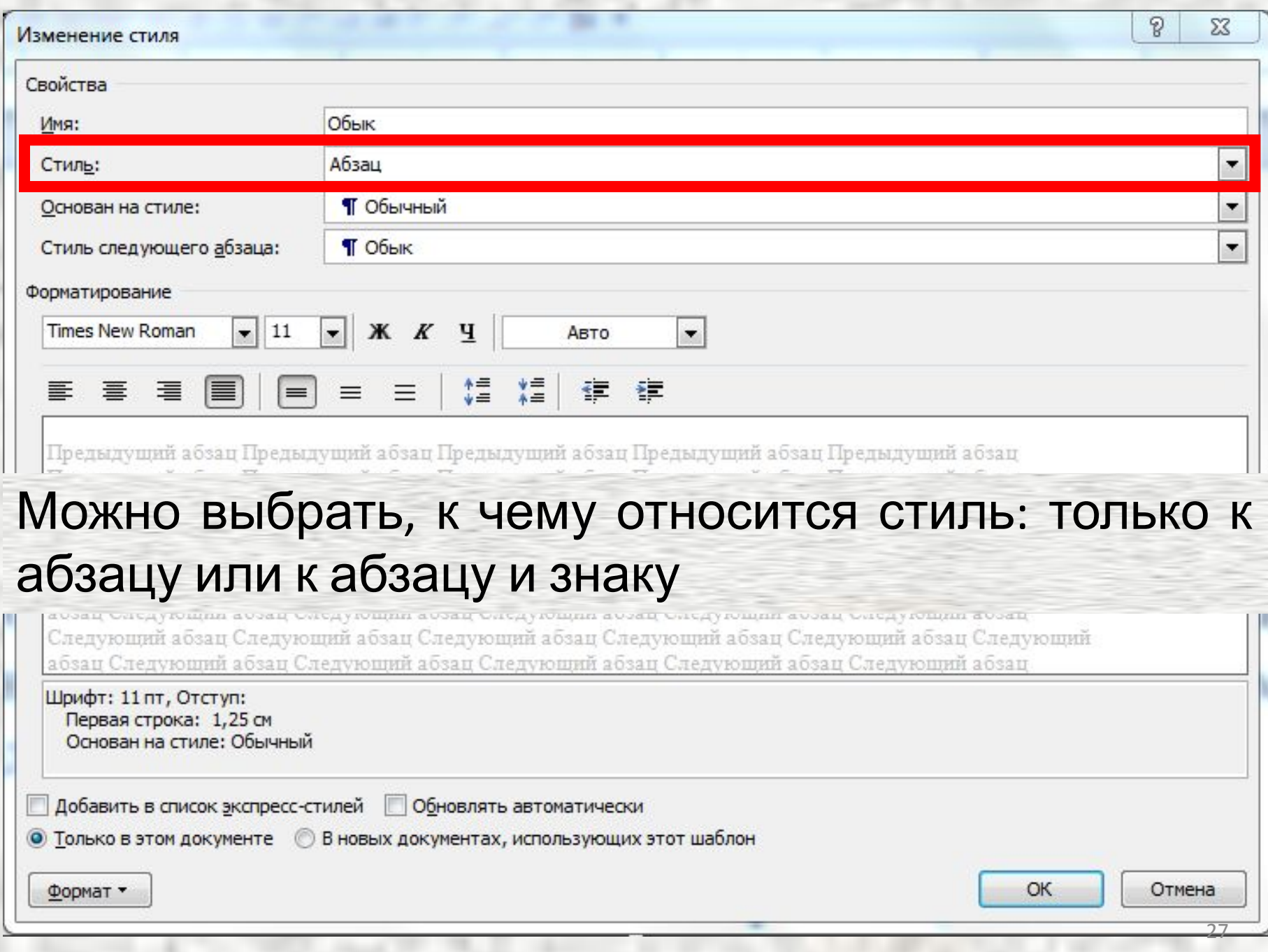

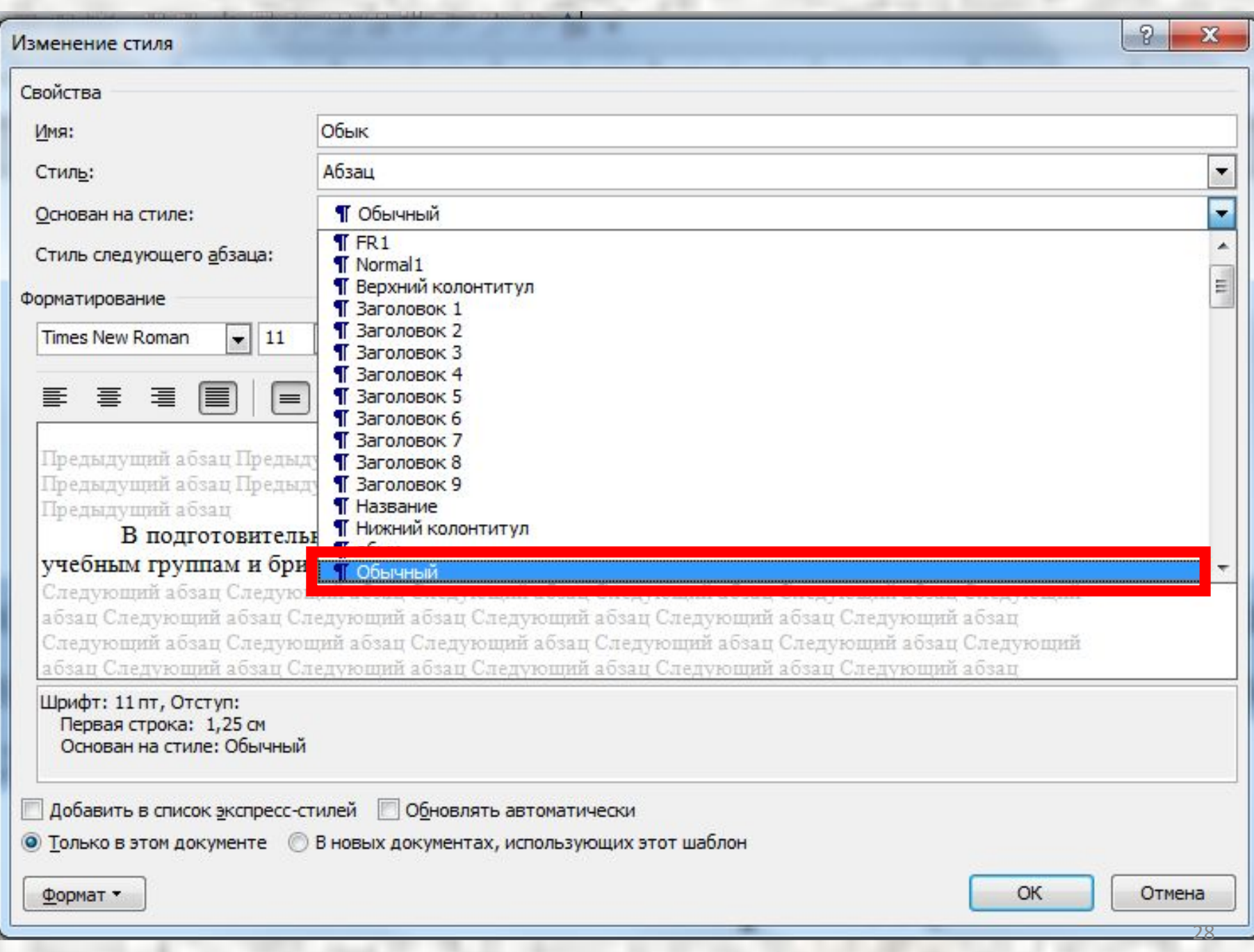

۱

È

i

l

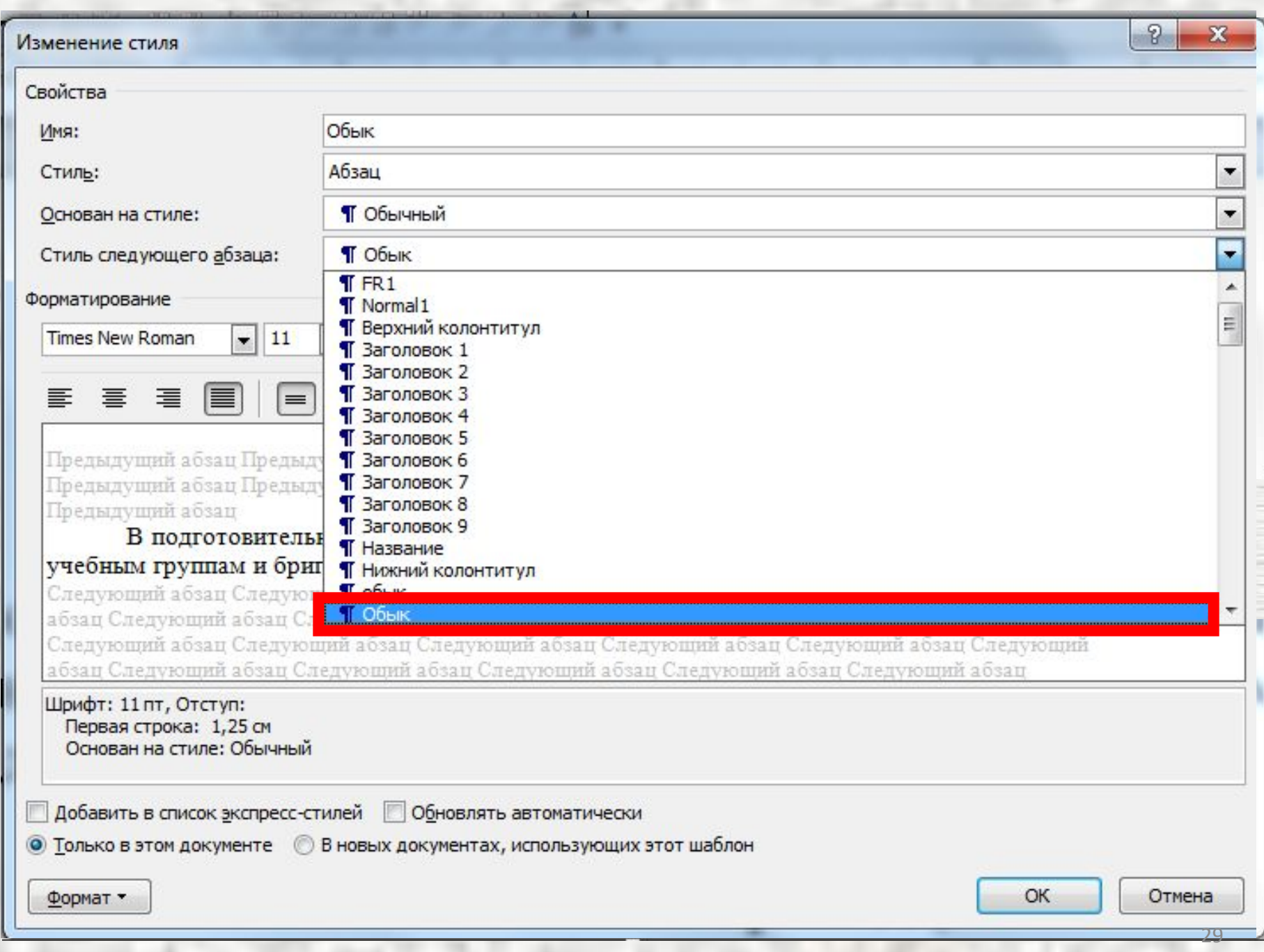

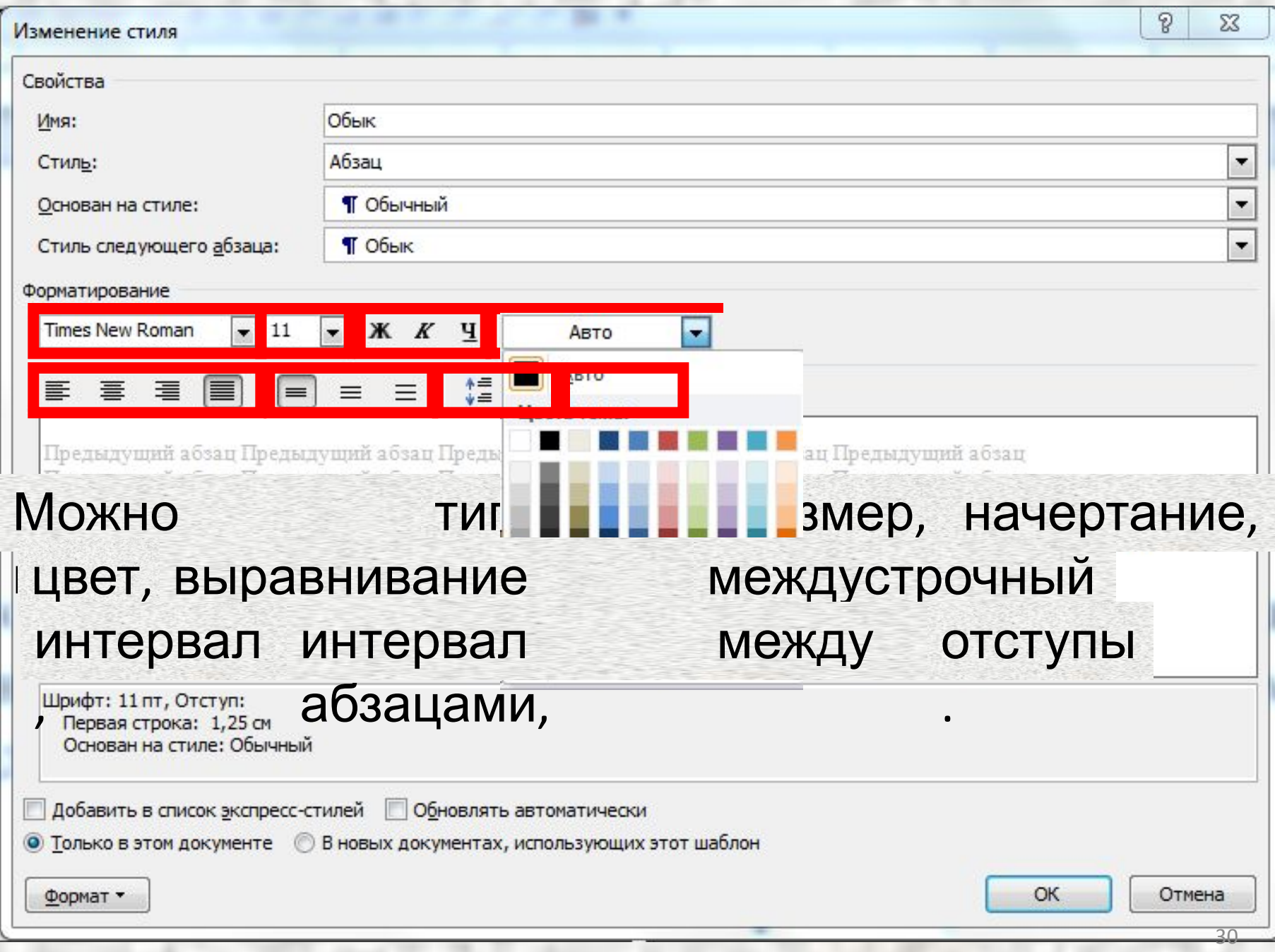

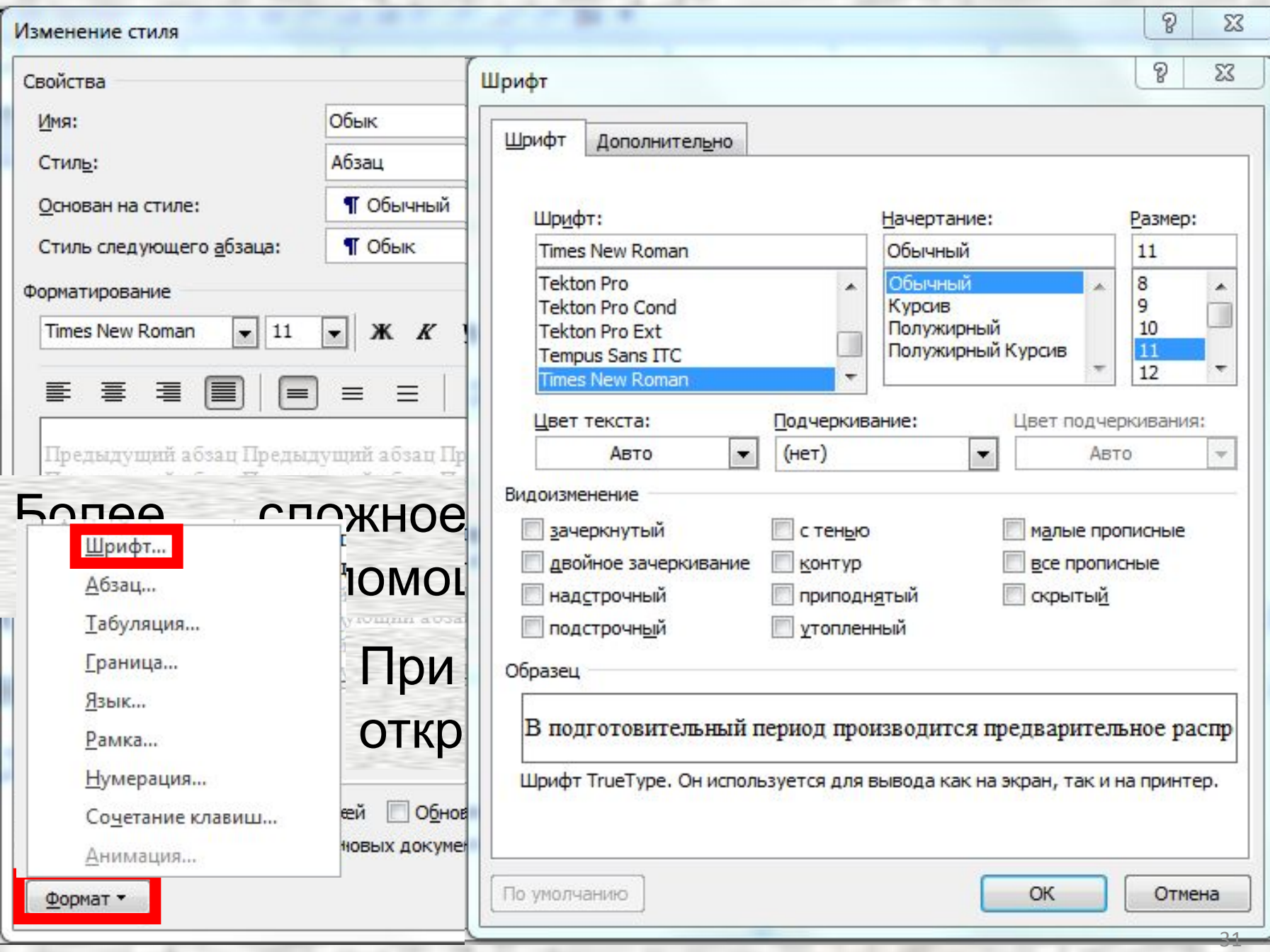

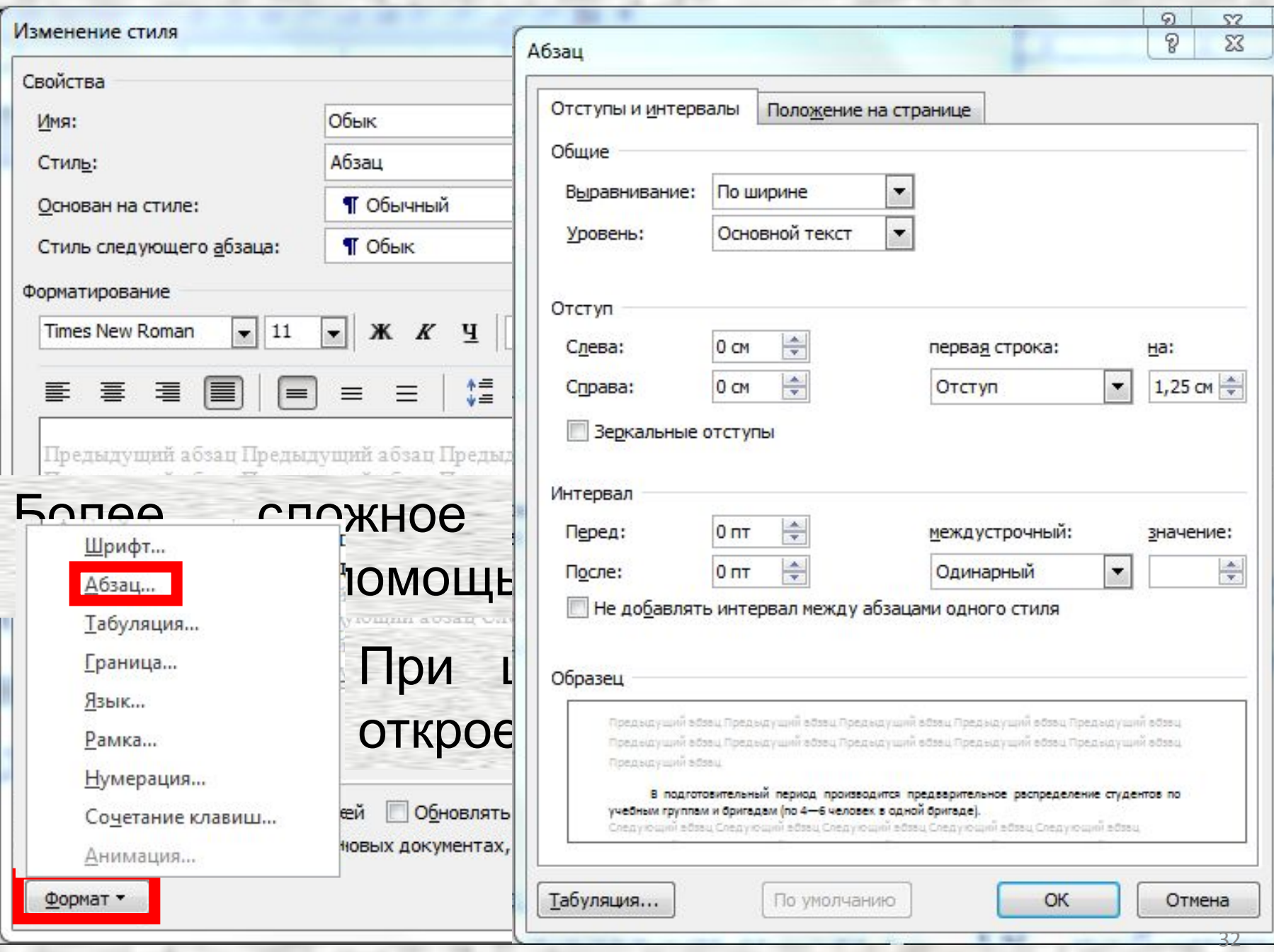

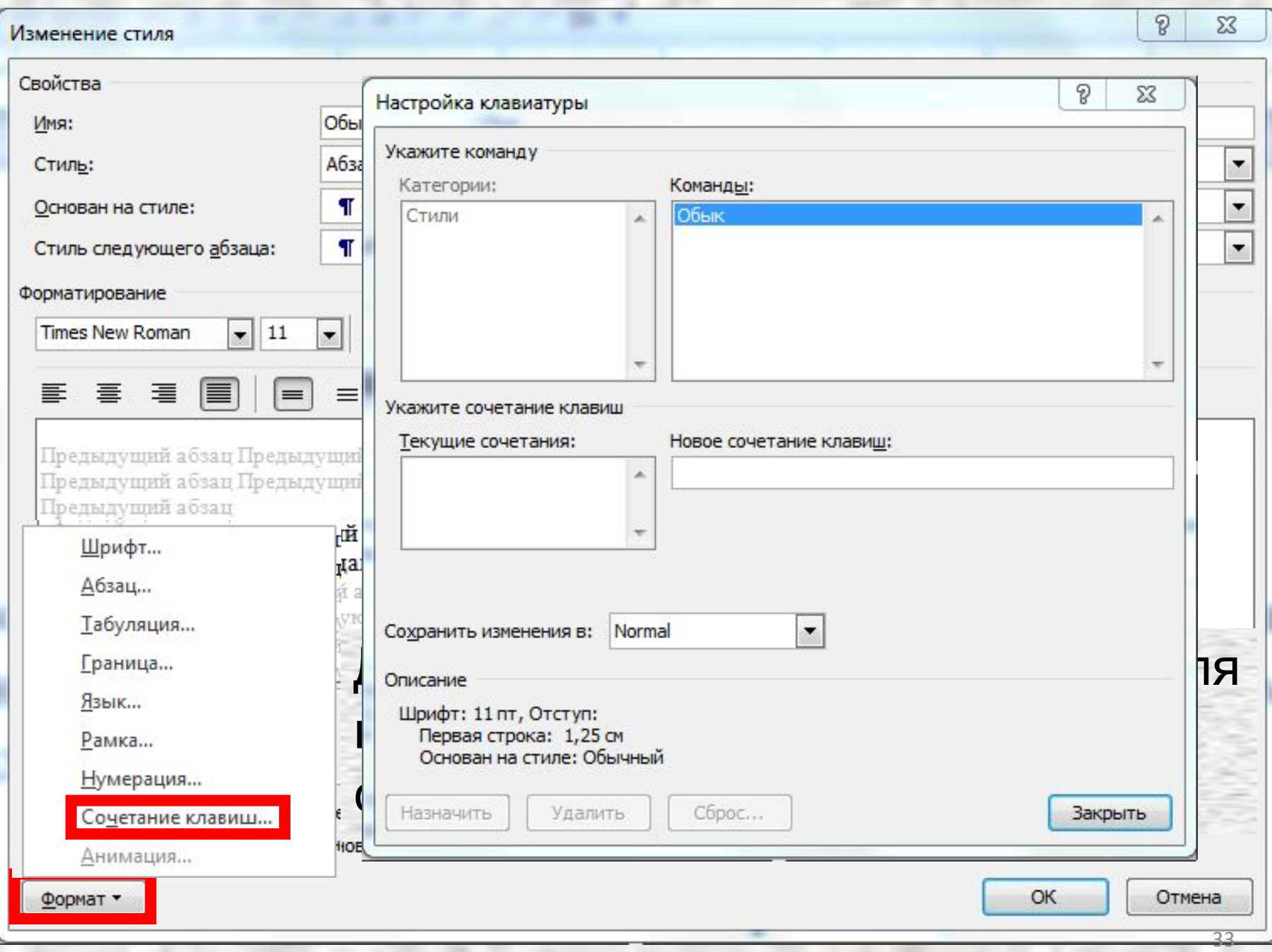

ì

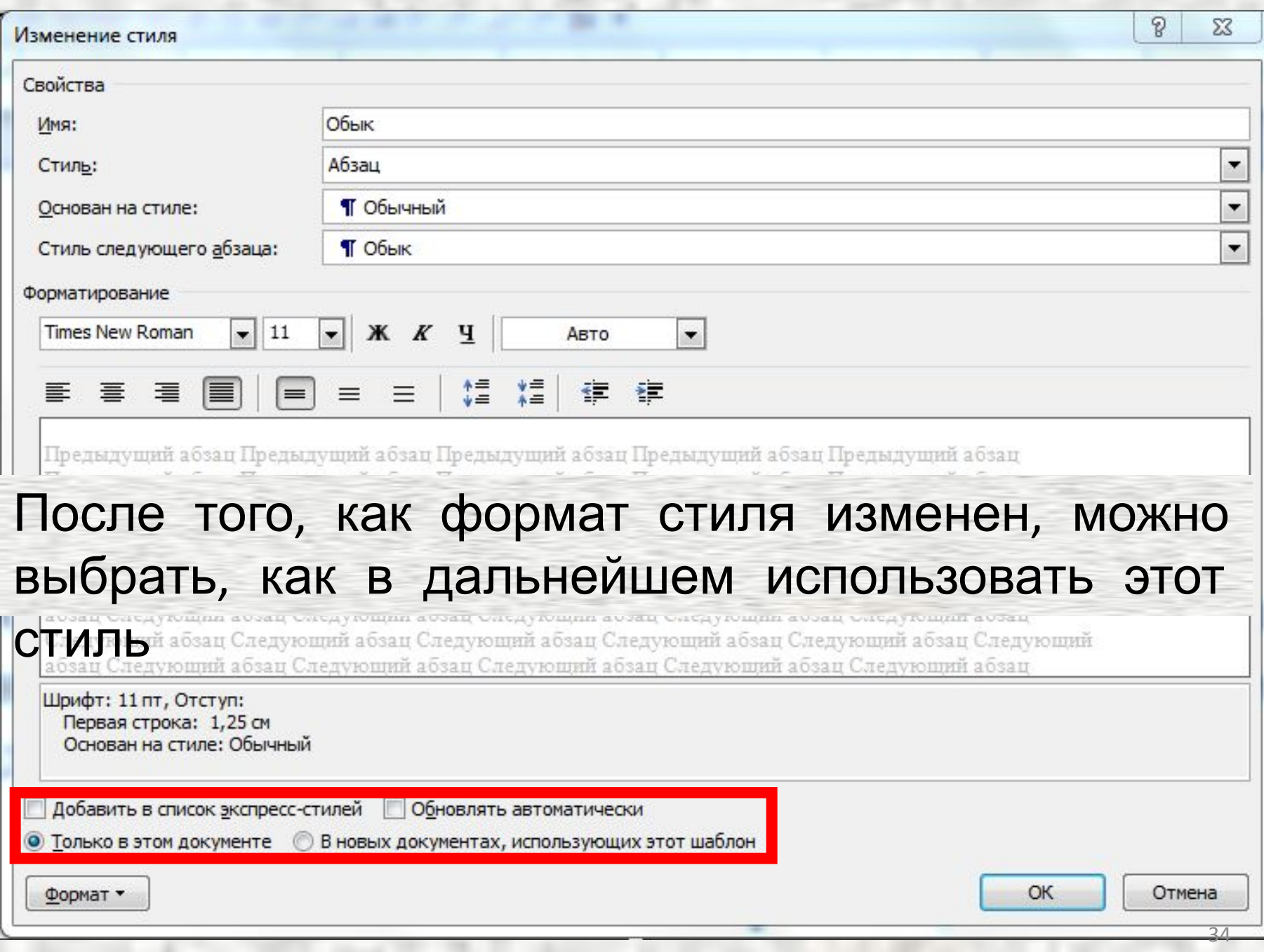

Разрывы вставляются для того, чтобы отделить один фрагмент текста от другого. Самый простой случай – вставка разрыва абзаца (клавиша **Enter**), используется для отделения фрагментов текста, имеющих общий смысл или выражающих законченную мысль.

Если необходимо, чтобы последующий текст начинался с новой страницы, вставляется *разрыв страницы* (сочетание клавиш **Ctrl+Enter**).

Иногда требуется, чтобы часть текста *внутри одного абзаца* начиналась с новой строки (например, при форматировании длинных заголовков).

В этом случае вставляется *разрыв строки* (сочетание клавиш **Shift+Enter**).

*Разрыв колонки* (сочетание клавиш **Shift+Ctrl+Enter**) используется при форматировании текста в две колонки (или более). Часть текста после разрыва вводится в новую колонку.

*Разрыв раздела* вставляется обычно при необходимости изменить для части текста параметры страницы (поля или ориентировку), колонтитулы или число колонок.

Разрыв раздела вставляется с помощью кнопки «**Разделы**» в группе «**Параметры страницы**» на вкладке «**Разметка страницы**» (стандартного сочетания клавиш нет).

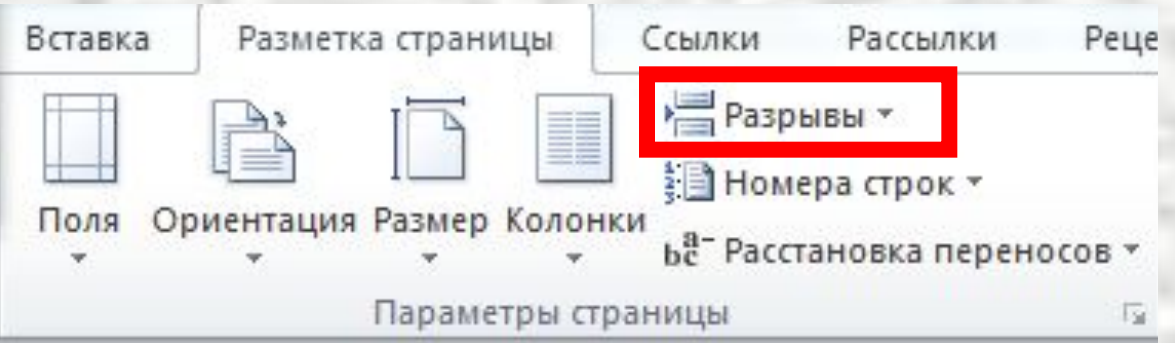

В Разрывы \*

a de la contrata de la contrata de la contrata de la contrata de la contrata de la contrata de la contrata de<br>La contrata de la contrata de la contrata de la contrata de la contrata de la contrata de la contrata de la co

 $\equiv$ <sup>3</sub></sup>

Разрывы страниц

В выпадающем окне выбирается вариант: либо начать новый раздел со следующей страницы, либо на текущей странице, либо с четной или нечетной страницы. Здесь же можно вставить разрыв страницы или колонки, но удобнее и быстрее сделать это с помощью клавиатуры

#### Страница Выбор точки, в которой заканчивается одна страница и начинается следующая страница. Колонка Указывает, что текст, следующий за разрывом колонки, будет перенесен в начало следующей колонки. Обтекание текстом Обтекание текста вокруг объектов на веб-страницах. Разрывы разделов Следующая страница Вставка разрыва раздела и начало нового раздела со следующей страницы. Текущая страница Вставка разрыва раздела и начало нового раздела с той же страницы. Четная страница Вставка разрыва раздела и начало нового раздела с четной страницы.

 $\mathbb{A}$ 

O<sub>TC</sub>

#### Нечетная страница

Вставка разрыва раздела и начало нового раздела с нечетной страницы.

### **Вставка неразрывного пробела**

*Неразрывный пробел* (сочетание клавиш **Shift+Ctrl+Пробел**) вставляется между словами или символами, которые должны находиться в одной строке (*например, инициалы и фамилия или число и сокращенное обозначение единицы измерения*).

### **Вставка нижнего и верхнего индексов**

Самый простой способ перевода символов в подстрочную или надстрочную позицию сочетания клавиш: **Ctrl+=** для подстрочного индекса и **Ctrl++** (или, что то же самое, **Сtrl+Shift+=**) – для надстрочного.

Обратный перевод в нормальную позицию осуществляется повторным нажатием того же сочетания клавиш.

### **Вставка символов**

В геологических текстах содержится довольно много символов, отсутствующих на клавиатуре (*например, буквы греческого алфавита, значок «градус»*).

### **Вставка символов**

### Вставка таких символов осуществляется через команду «**Символ**» в группе «**Символы**» на

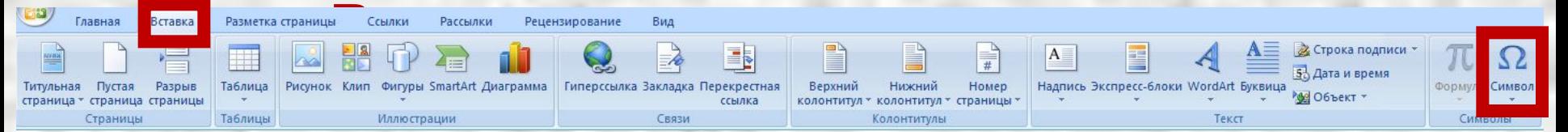

### **Вставка символов**

В раскрывшейся таблице символов следует указать тип шрифта, набор символов и выбрать нужный

символ.

 $\mathcal{D}$  $\overline{\mathbf{X}}$ Символ Символы Специальные знаки Шрифт: (обычный текст) Набор: греческие и коптские символы  $\cdot$ Z Е H Ξ В  $\Theta$ Κ O А Λ Ï Ÿ X Ψ  $\beta$ Σ T Y  $\Phi$ ά  $\dot{\epsilon}$  $\ddot{\mathbf{v}}$  $\Omega$ ή  $\alpha$  $\mathbf{1}$  $\xi$  $\delta$ λ  $\theta$ S.  $\eta$ ĸ  $\mu$  $\mathbf{v}$  $\Omega$ π  $\rho$  $\sigma$ τ  $\mathbf{1}$  $\boldsymbol{\kappa}$  $\theta$  $\acute{\omega}$ ó  $\dot{v}$  $\phi$ Ü.  $\omega$  $\boldsymbol{\sigma}$  $\mathbf{v}$  $\Omega$ Ранее использовавшиеся символы: € ¥  $^{\circledR}$  $\pm$  $\pm$ | TM  $\lt$ ÷  $\times$  $\infty$  $\alpha$ π п Код знака: 0383 GREEK SMALL LETTER GAMMA из: Юникод (шестн.)  $\overline{\phantom{a}}$ Автозамена... Сочетание клавиш... Сочетание клавиш: 03B3, Alt+X Отмена Вставить

### **Создание и вставка автотекста**

В геологических текстах содержится много терминов, часто сложных и длинных. Если какое-то сложное слово часто повторяется в документе, использование *автотекста* позволяет значительно ускорить набор текста.

### **Создание и вставка автотекста**

Для создания элемента автотекста следует выделить фрагмент текста и нажать сочетание клавиш **Alt+F3**.

В выпадающем меню нужно ввести имя автотекста (1-3 буквы) и нажарбонатный флиш), залегаю

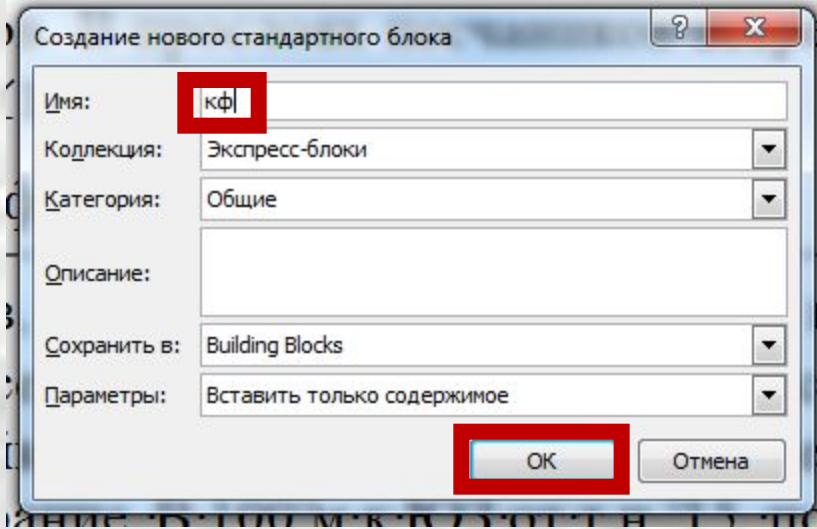

### **Создание и вставка автотекста**

Для вставки автотекста нужно набрать его имя (те же буквы) и нажать клавишу **F3**. Автоматически будет введен тот же фрагмент текста.

Таблицы можно использовать не только как таблицы сами по себе, но и как средство форматирования, в частности, для размещения рисунков и подписей к ним.

Проще всего вставить таблицу с помощью команды «**Таблица**» на вкладке «**Вставка**».

В выпадающем окне нужно выбрать число столбцов и строк, и таблица сразу появится в

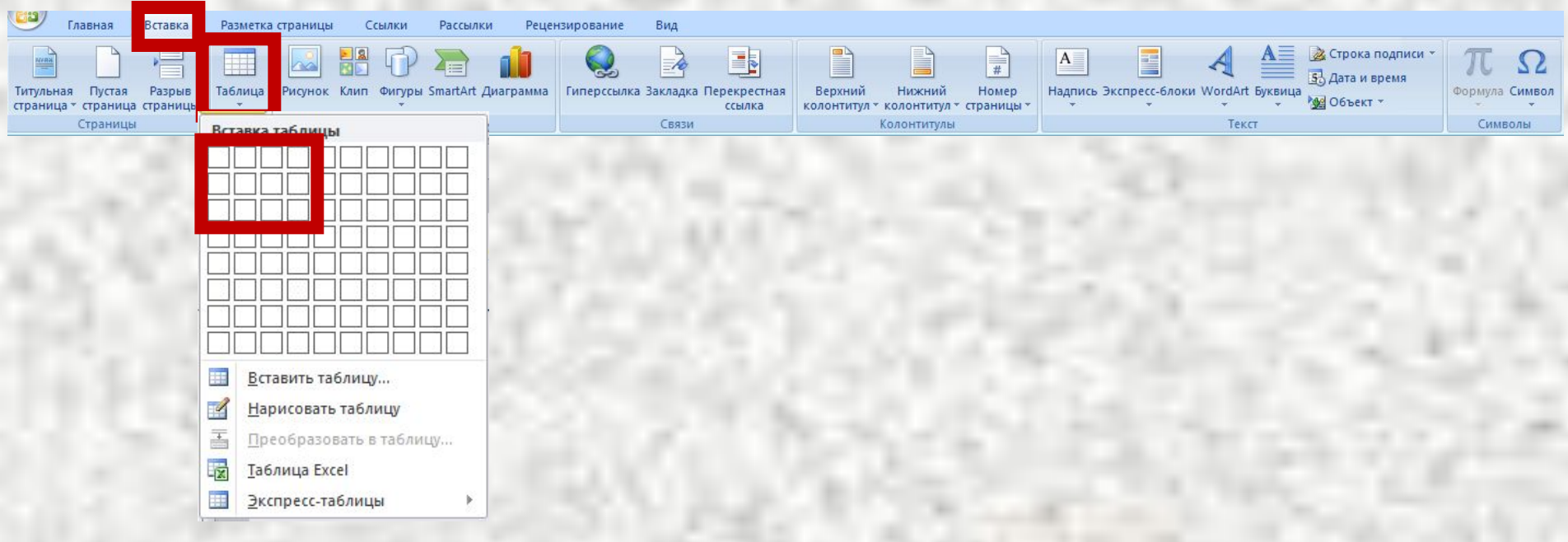

Для более точной установки параметров таблицы нужно в этом окне выбрать команду «**Вставить таблицу…**», в открывшейся панели «**Вставка таблицы**» установить число столбцов и строк, выбрать вариант автоматического подбора ширины столбцов и нажать кнопку **Вставка таблицы** ×

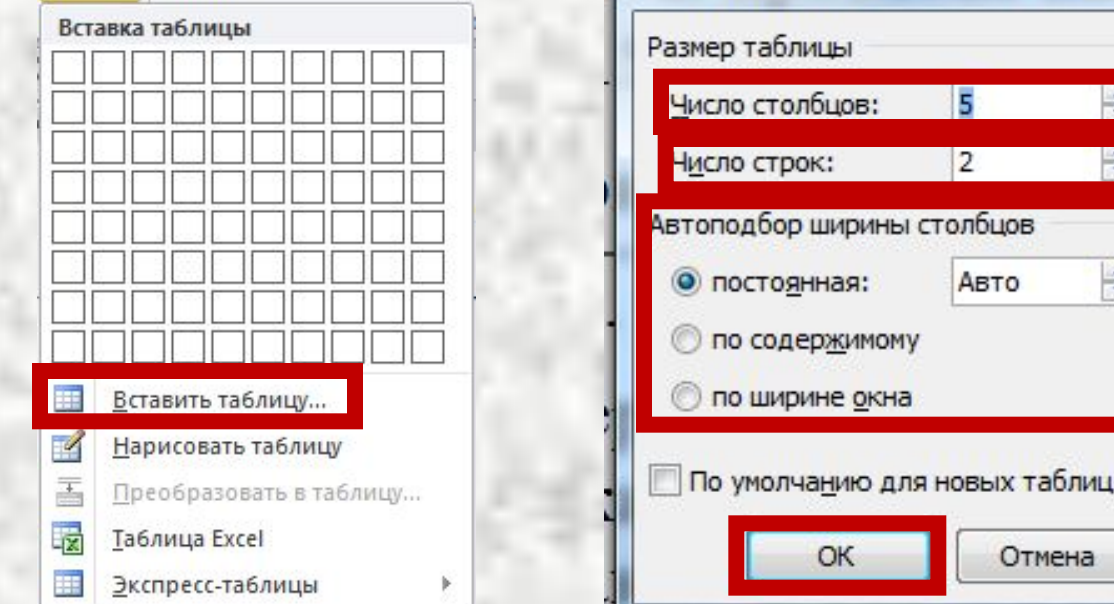

Этмена

Возможны также вррибразовать в таблицу фрапи бницуставит другие нарисовать тебстицу табстацу или экспресс-таблицу ь (готовый Excel шаблон)

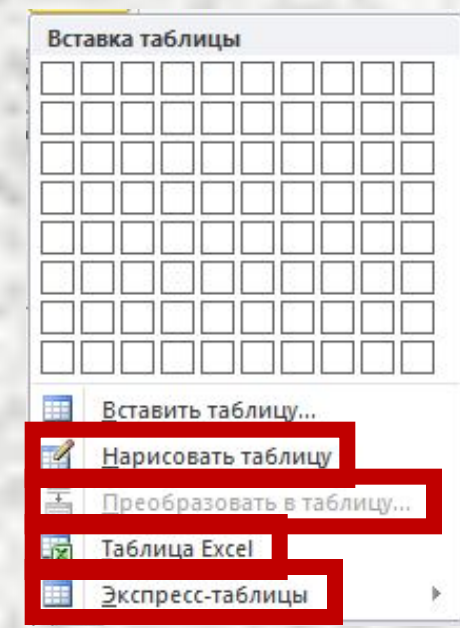

### **Вставка рисунков**

Подготовленные рисунки вставляются с помощью команды «**Рисунок**» в группе «**Иллюстрации**» на вкладке «**Вставка**»

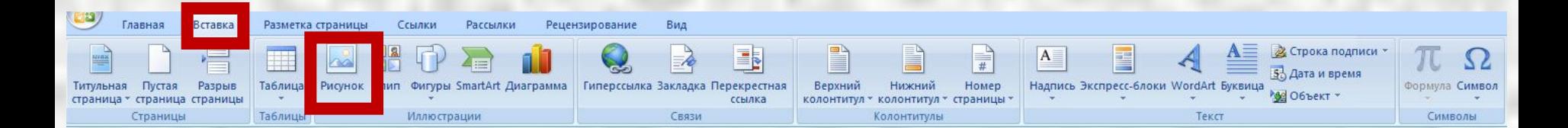

### **Вставка рисунков**

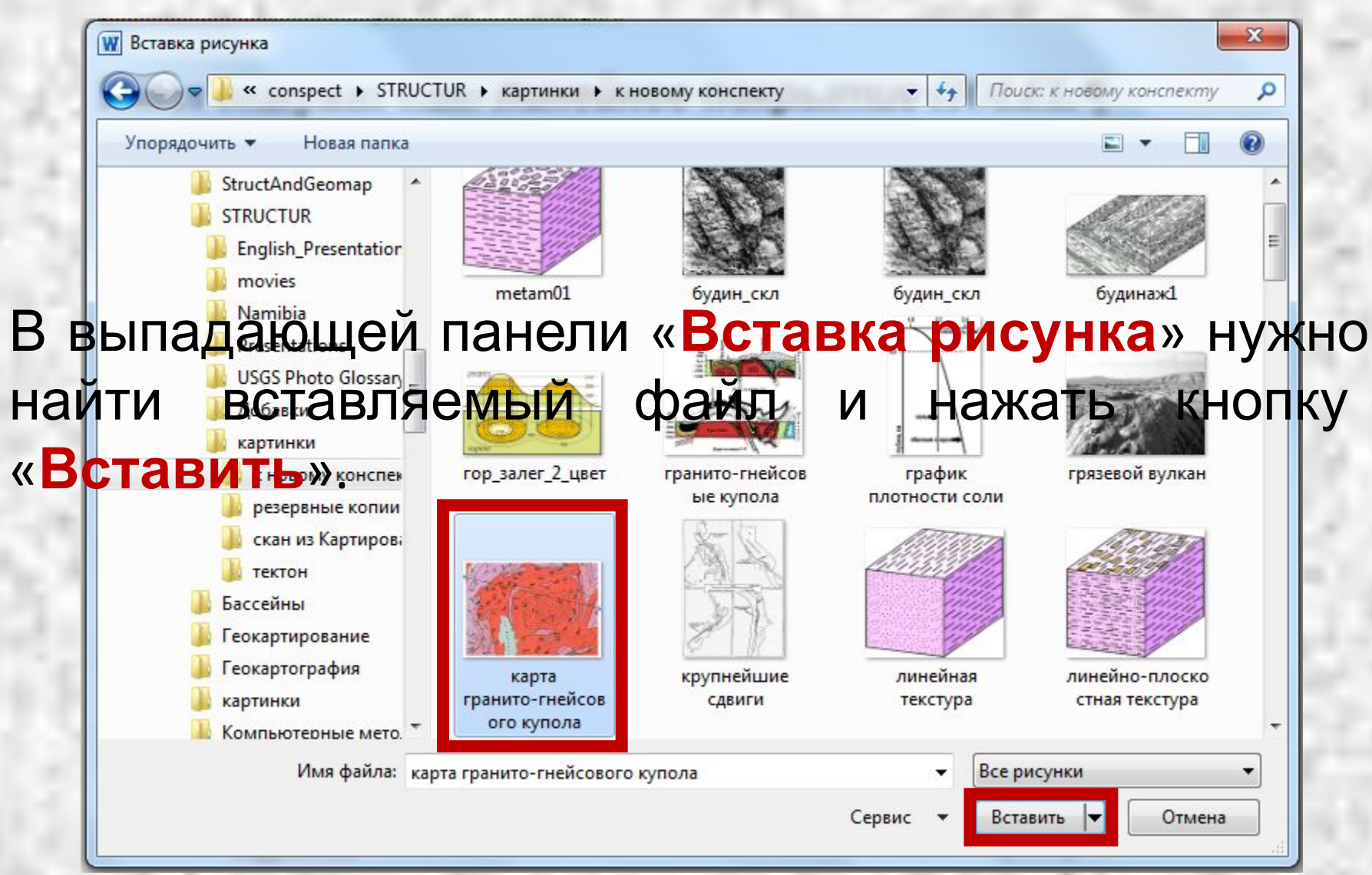

Колонтитулы – повторяющийся текст, размещающийся на верхних и нижних полях каждой страницы.

*Например, фамилия автора и название документа или название главы.*

Цифровая модель геологического разреза¶

Верхний колонтитул

Геометрическая составляющая ЦМ геологического разреза представляется в прямоугольной системе координат, ось ОҮ которой соответствует вертикальному направлению относительно земной поверхности (направление вверх). Масштаб оси 0Y задается масштабным коэффициентом, указанным в паспорте компоненты ЦМ, и данными из пакета "рамка разреза". Масштаб горизонтальной оси 0Х должен быть согласован с внутренней системой координат комплекта.

Для вставки колонтитула используется группа «**Колонтитулы**» на вкладке «**Вставка**».

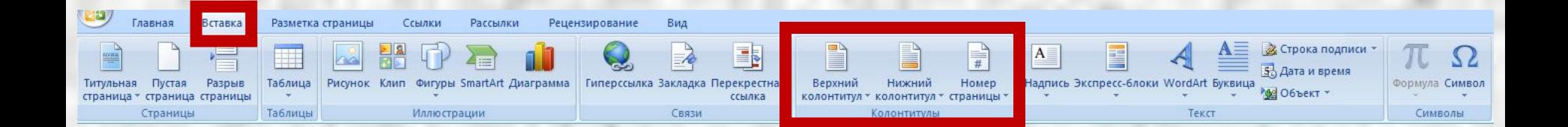

Дря нвижалании на синхонтимуту. Вае ржноллю этк в эточет ситул ручи план « **Кижний и колон и и та лежладе кап «Ва коне мах** » окне нужно выбрать готовый шаблон или вариант «Пустой».

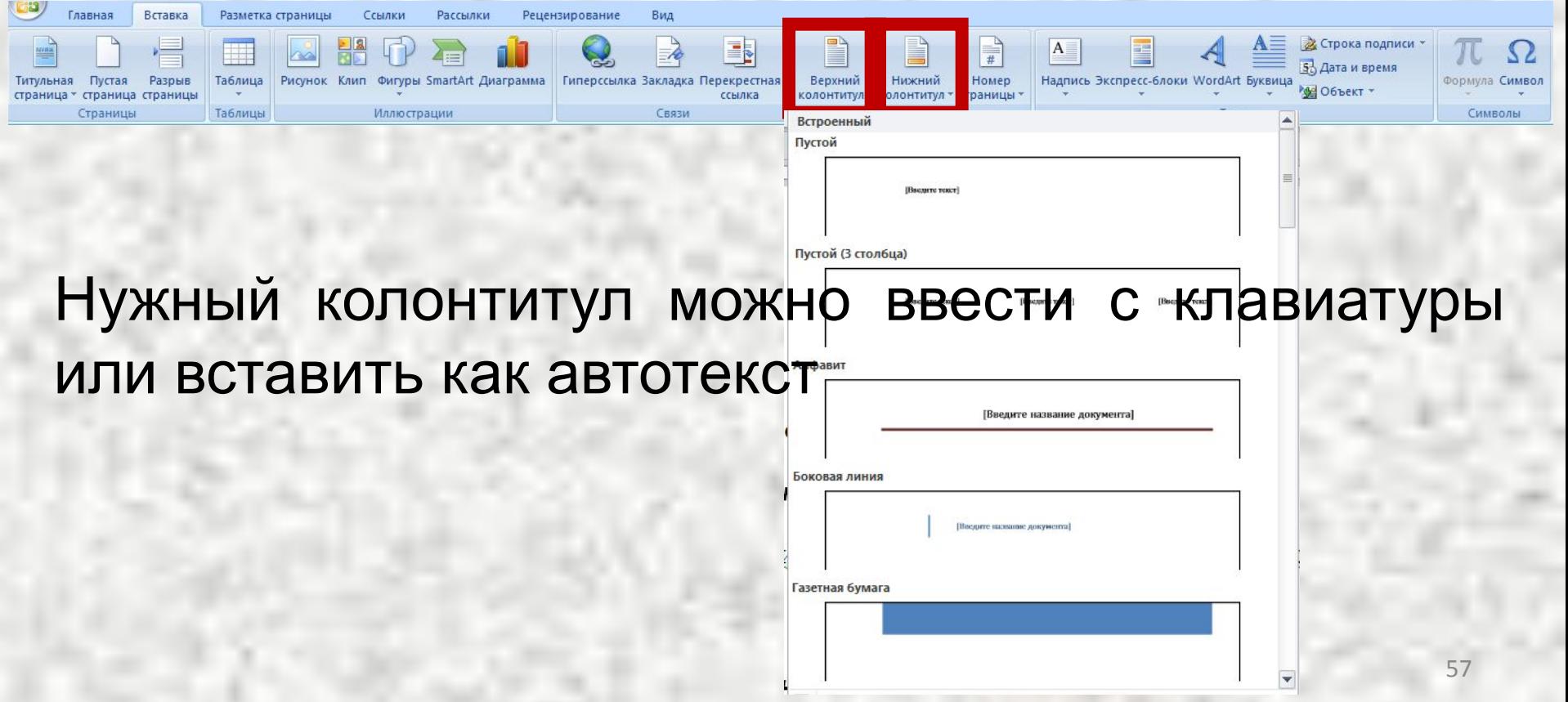

### Изменение параметров колонтитулов возможно на вкладке «Конструктор», которая становится доступной в режиме «Работа с колонтитулами».

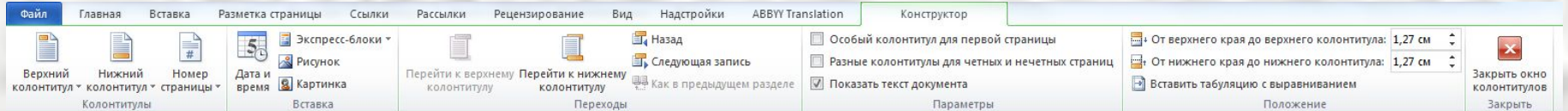

### **Вставка номеров страниц**

Для вставки номеров страниц используется команда «**Номер страницы**» в группе «**Колонтитулы**» на вкладке «**Вставка**».

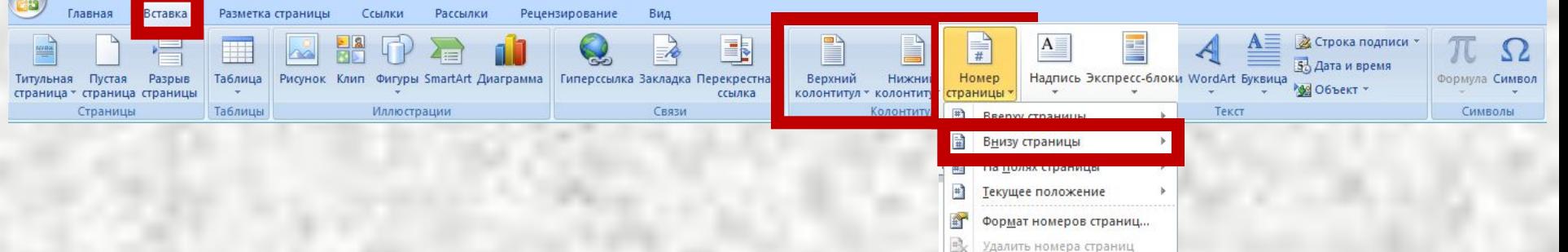

В выпадающем окне нужно выбрать вариант размещения номера страницы.

Для создания оглавления нужно применить к тексту, который требуется в него включить, стили заголовков, такие как "**Заголовок 1**", "**Заголовок 2**" или "**Заголовок 3**".

Приложение Microsoft Word ищет эти заголовки и вставляет в документ оглавление.

Наиболее простым способом создать оглавление является использование встроенных стилей заголовков.

В Microsoft Word определены девять различных встроенных стилей заголовков: «**Заголовок 1**» — «**Заголовок 9**».

Кроме того, можно создать оглавление с помощью пользовательских стилей, примененных к документу.

Можно также назначить уровни элементов оглавления отдельным фрагментам текста.

**Порядок автоматического создания ОГЛДВЛАНИЕ**: в документе место, куда требуется вставить оглавление (обычно это начало документа). 2. На вкладке **Ссылки** в группе **Оглавление** выберите команду **Оглавление**, а затем выберите необходимый стиль оглавления.

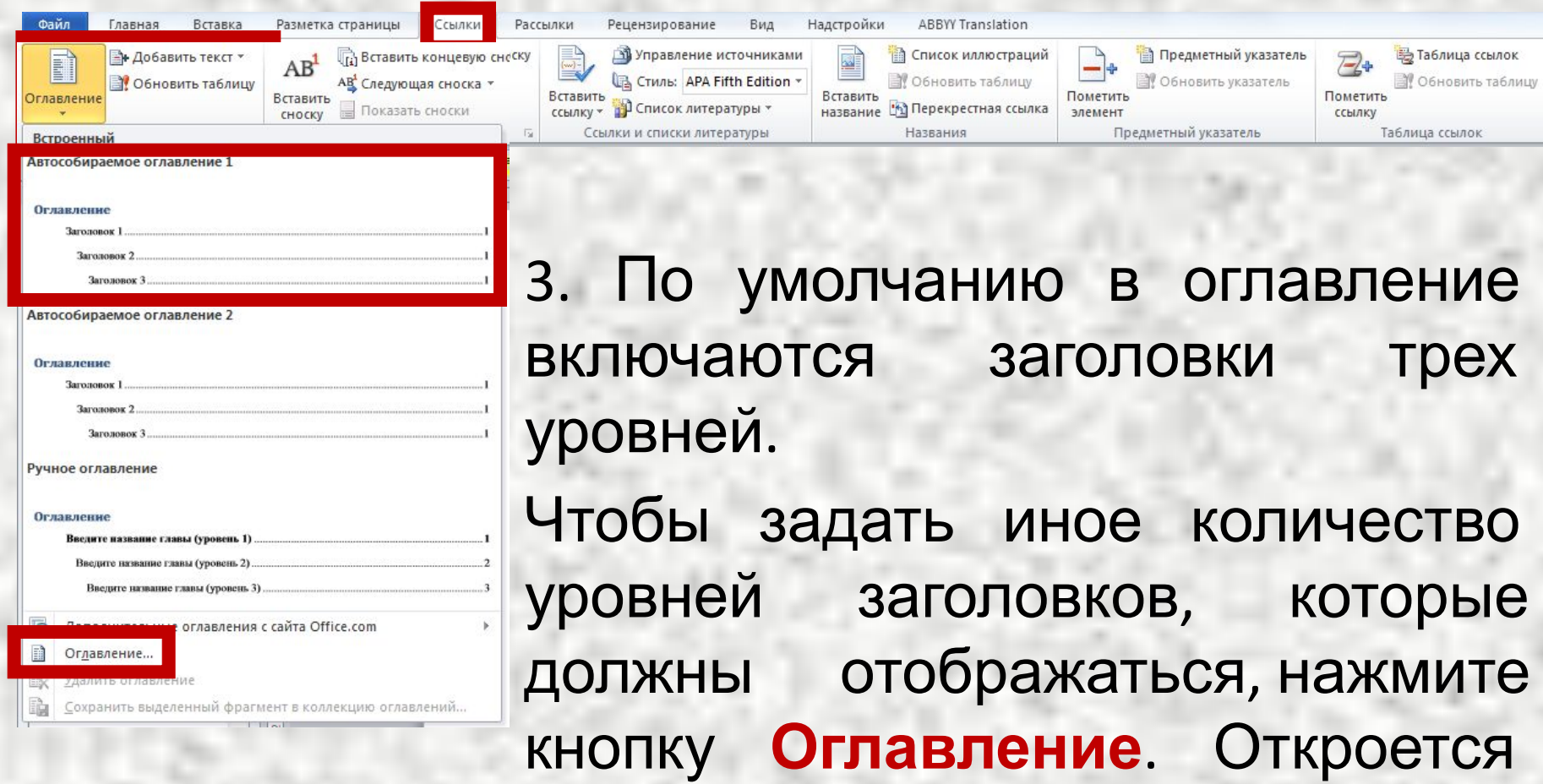

диалоговое окно **Оглавление**.

### **Порядок автоматического создания**

#### **Оглавление**<br>Оглавление P  $\mathbf{x}$ Список иллюстраций Таблица ссылок Указатель Оглавление Образец веб-документа Образец печатного документа Заголовок 1 .................. 1 Заголовок 1 Заголовок 2............... 3 Заголовок 2 Заголовок 3 5 Заголовок 3 **И Показать номера страниц V** Гиперссылки вместо номеров страниц **И Номера страниц по правому краю** Заполнитель:  $\blacktriangledown$ . . . . . . . Общие Форматы: Из шаблона  $\cdot$ 측 3 Уровни: Параметры... Изменить... OK Отмена

В окне **Уровни** введите желаемое количество уровней заголовков, нажмите кнопку **ОК**.